Conemaugh Township Area Middle/High School Teachers

# **Substitute Teacher Program For**

## Conemaugh Township Area School District

| <u>Utilizing</u> | <u>q the SubFinder™ System</u> | https://learning.subfinderonline.com/ |
|------------------|--------------------------------|---------------------------------------|
|                  |                                |                                       |

| User Name:     |   |
|----------------|---|
| PIN/ Password: |   |
|                | _ |

### Log-In to SubFinder (WEBCONNECT)

- Enter your **USERNAME** and **PIN**
- CLICK on the LOG IN button or PRESS ENTER

Log on to SubFinder online to report an absence, review an absence, review personal information and view the tutorial.

### When reporting a job ALWAYS write down the JOB NUMBER before disconnecting.

Main Menu: The following options are located on the toolbar down the left side of the screen.

#### **Report Absence**

- Step 1: To report an absence **CLICK** the **Report Absence** button
- Step 2: Absence Info
  - Enter the START and END dates
  - Keep the default times that are entered for FULL DAY( subs report prior to students)
  - ONLY change times if a HALF DAY Absence:
  - o For AM Absence: 7:30 am-11:15 am
  - o For **PM** Absence: **11:15am-3:00pm**
  - o Job Info will automatically fill with same dates and times as Absence Info
- Step 3: Reason
  - Choose a reason from the drop down menu next to the word Reason
  - Choices are:
    - Regular Sick Day
    - Family Sick Day
    - Personal Days
    - Jury Duty
- Step 4: Job Type
  - Chose a reason from the drop down menu next to the words Job Type
  - Choices are:
    - Substitute Required
    - No Substitute Required
    - Requested Substitute
      - CHECK the box for Use Requested List to use your personal preference list
      - OR CLICK on the + to view the list of available substitutes and CLICK on the name of the substitute you want to request
- Step 5: Special Instructions
  - O You may attach a digital file by using the **Browse** button
  - You may type instructions in the Special Instructions box
  - These instructions and attachments would allow subs to prepare prior to entering your classroom and know the materials that are needed for the day
- Step 6: Save Job
  - o **CLICK** the **Save Job** button to save the absence to the SubFinder system
- Step 7: **RECORD JOB NUMBER** 
  - o Write down the job number listed in the confirmation statement (in green) for future reference

#### **Review Absence**

- Step 1: To review an absence CLICK the Review Absence button
- Step 2: Run Request
  - You may run the job request by the following criteria (or combinations of criteria)
    - Date
    - Job Type
    - Job Status
    - Substitute
  - CLICK the box in front of the criteria you want
    - Date: be sure you choose the START and END date you want to view( CHECKED by default)
    - **Job Type**: Choose the type you are looking for from the drop down menu
    - Job Status: Choose the type from the drop down menu
    - Substitute: Choose the substitute by name by clicking the + and arrow down from the drop down menu
- Step 3: CLICK the Run Request green button
- Step 4: Review Individual Jobs
  - O CLICK on the blue job number in the left column of the report
  - o From here you may:
    - Review the job information
    - Cancel Absence: To cancel an absence CLICK the green Cancel Absence button
  - o NOTE: Codes used in the report are listed below the report- SCROLL down to view

#### Personal Info

- Tabs include General Information, Address, Certification, Leave Control, Itinerant Schedule, Schedule
- The only tab you may edit is **Request List** 
  - o If any information in the other tabs is incorrect, contact the SubFinder administrator at The Learning Lamp
- CLICK the Request List tab to the right under your name
  - o **CHECK** the box beside the name of the sub you wish to request in the left box
    - You can request up to 5 (five) subs
  - CLICK the green >> button to move the names to the right box
  - Once the names appear in the right box, you may change the order using the **Move Up** and **Move Down** buttons
    - **CLICK** the box beside the name of the sub you wish to move
    - CLICK the green Move Up or Move Down button to create the order you want
  - o CLICK the green Save button below the lists to save your preference list

#### <u>Tutorial</u>

- The Tutorial option links you directly to the video tutorial for employees using SubFinder
- The Tutorial opens in a new window
  - You will need sound for viewing the Tutorial
  - o To run the Tutorial CLICK the arrow in the middle of the picture
  - To go to any of the sections of the Tutorial CLICK on the title you want in the left toolbar
    - What is SubFinder?
    - Log in to SubFinder
    - Report Absence
    - Review Absence
    - Substitute Notes
    - Personal Information
    - Log Out of SubFinder

#### Log Out

- CLICK the Log Out option
- Return to Log In Screen

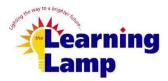

2025 Bedford Street Johnstown, PA 15904 Office: (814) 262-0732 Cell: (410) 925-9055

jdibuono@thelearninglamp.org